## **How do I view/print my household registration confirmation:**

- 1. [Visit the camp registration site at: https://](https://smcdscamps.campbrainregistration.com/) [smcdscamps.campbrainregistration.com](https://smcdscamps.campbrainregistration.com/)
- 2. Sign in to your account using your email and password
- 3. Click **View Details** (under **Summary**, you will see a list of camps that you child is registered for and/or waitlisted for).
	- 1. Under the camp week, it will list whether your child is signed up for a half day 1pm or full day 2:45 pick-up (**1st grade and up**) OR if **4- 5 year** old and signed up for Childcare After camp it will state After Care- One Hour (1:45pm pick-up) or After-Care- Two Hour (2:45pm pick-up), otherwise pick up is promptly at 1pm.
- 4. Under the **Forms** Section- you have the option to: Download Printable Registration **Confirmation** 
	- 1. Check to see that all forms have been **SUBMITTED** by June 1st.

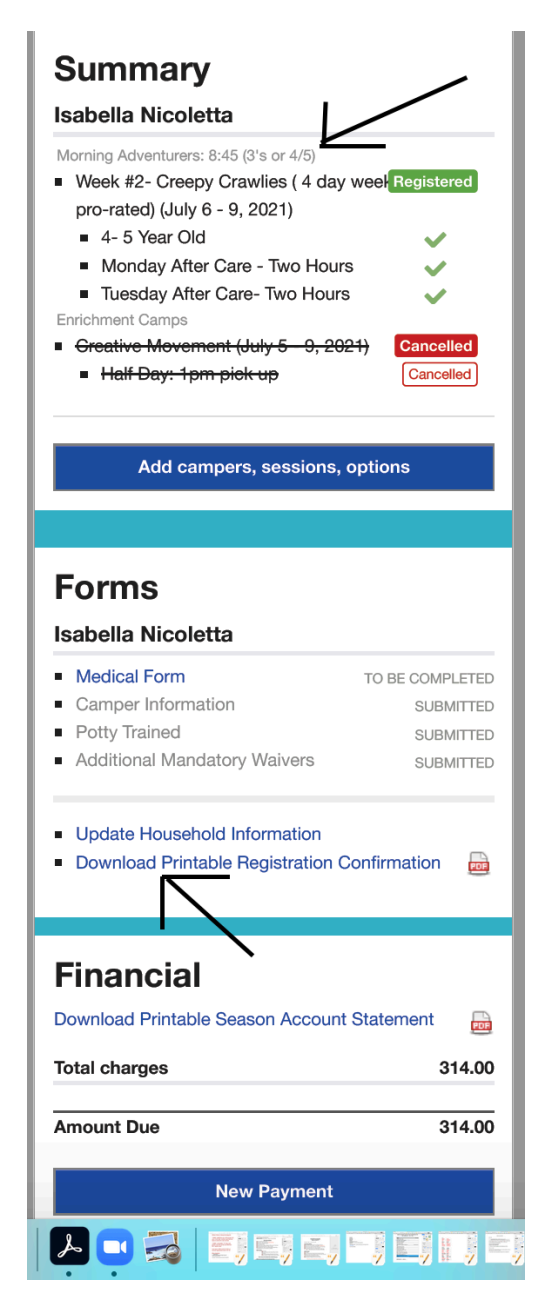

5. You may also Download a Printable Season Account Balance under the **Financial** section.